# Manual Sigepe<br>Gestor

PARA DISPOSITIVOS MÓVEIS

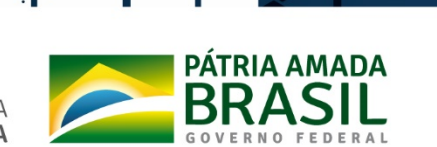

SUBSECRETARIA DE PLANEJAMENTO<br>ORÇAMENTO E ADMINISTRAÇÃO

SECRETARIA **EXECUTIVA** 

MINISTÉRIO DA **INFRAESTRUTURA**  Os líderes de equipes do poder executivo federal têm mais uma importante ferramenta. É o Sigepe Gestor, um novo aplicativo disponibilizado pelo Ministério da Economia para modernizar a administração pública. Nesse aplicativo as principais informações para o gerenciamento ágil de férias e afastamentos, estão na palma da mão. É mais simplicidade, mais facilidade e muito menos burocracia no dia-a-dia.

#### **Quem pode utilizar**

O aplicativo Sigepe Gestor é destinado a Gestores do Poder Executivo Federal, que possuem função de chefia, cujo CPF é vinculado a uma função comissionada cadastrada e recebem suas remunerações pelo SIAPE.

Nesse caso, a habilitação para acessar o aplicativo é criada automaticamente, não sendo necessária a intervenção do cadastrador parcial da sua unidade de gestão de pessoas.

Caso o usuário com função de chefia cadastrada não tenha acesso ao aplicativo Sigepe Gestor, solicitamos que entre em contato com a Coordenação-Geral de Gestão de Pessoas, através do email: dicad.cogep@infraestrutura.gov.br que verificará os dados cadastrais no sistema e eventuais correções.

## **Benefícios**

- *Aperfeiçoar a gestão da força de trabalho.*
- *Apoiar o gestor na distribuição das atividades da equipe.*
- *Fortalecer o papel do gestor como líder da sua equipe.*
- *Homologar férias utilizando dispositivos móveis, como smartphones e tablets.*

# **1. Como baixar o aplicativo**

**1.1. Se o seu smartphone ou tablet tem sistema iOS (a partir da versão 9.0):**

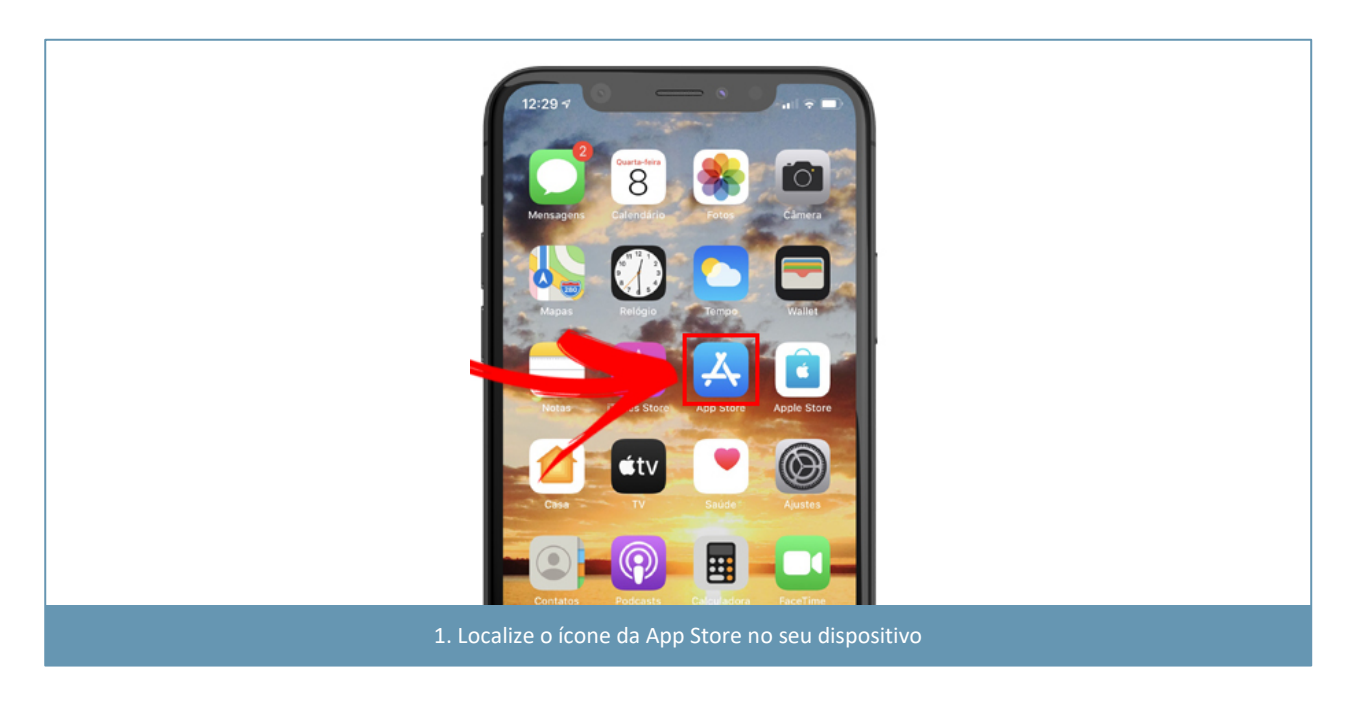

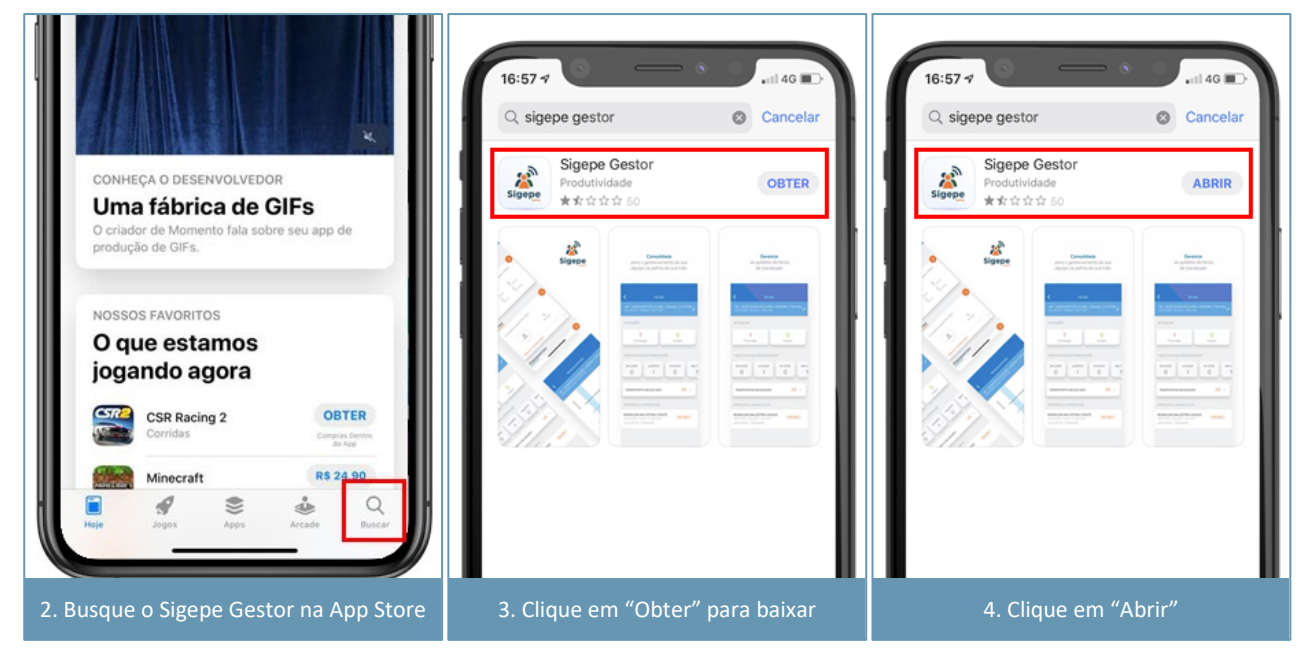

## **1.2. Se o sistema for Android (a partir da versão 4.1):**

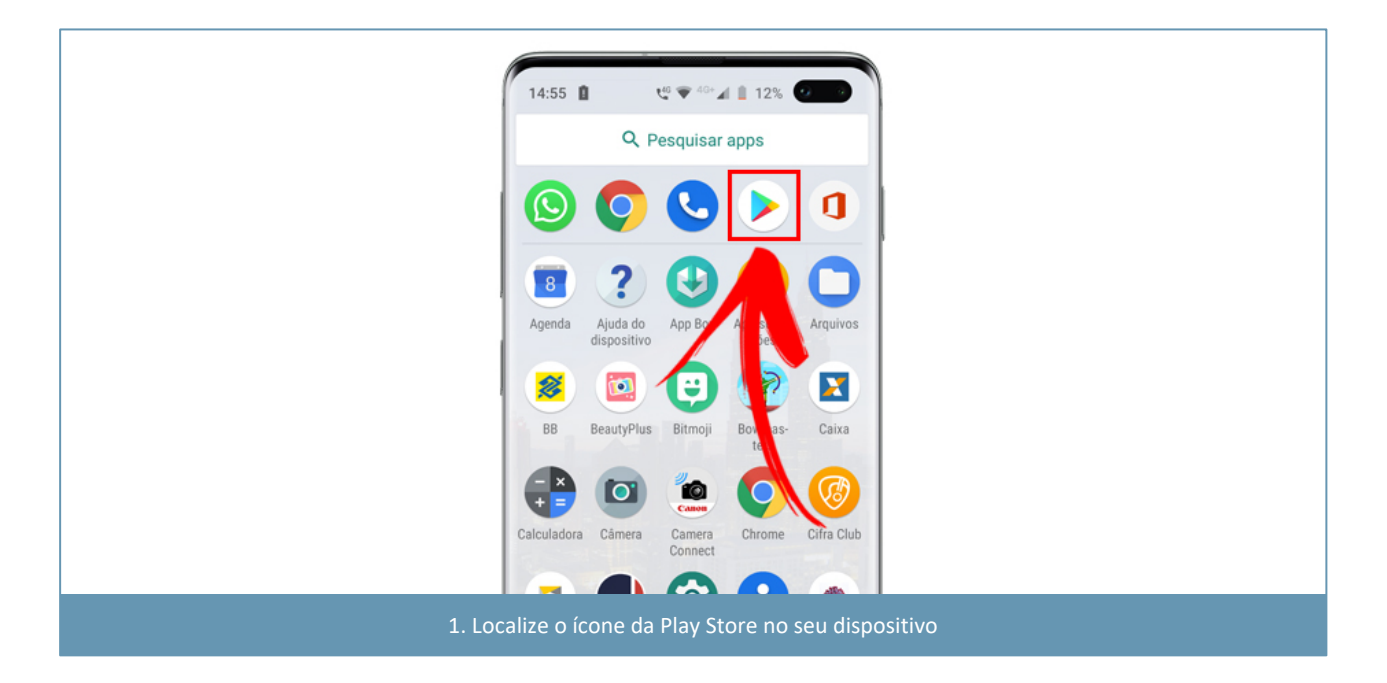

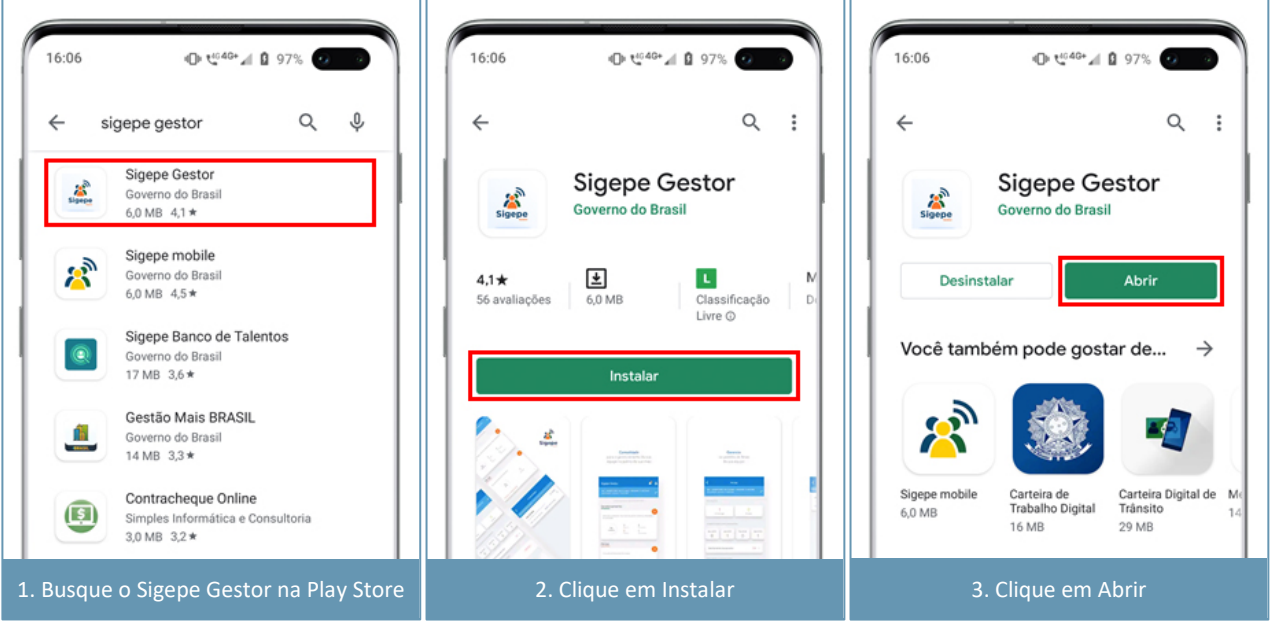

Mantenha sempre o aplicativo atualizado para acesso às últimas funcionalidades disponibilizadas

**Atenção:** Para sua segurança, a área de Segurança da Informação do Ministério da Economia orienta que não seja realizada a instalação em fontes desconhecidas, ou seja, o aplicativo deverá ser instalado ou atualizado somente nas lojas Google Play ou App Store.

# **2. Acesso**

Para acessá-lo é possível a utilização de aplicativo específico no celular ou tablet. O login para acesso será o CPF do servidor e a senha é a mesma utilizada para acesso do Sistema de Gestão de Acesso – Sigac.

Caso o dispositivo móvel possua funcionalidade de biometria, você poderá habilitá-la para acessar o aplicativo.

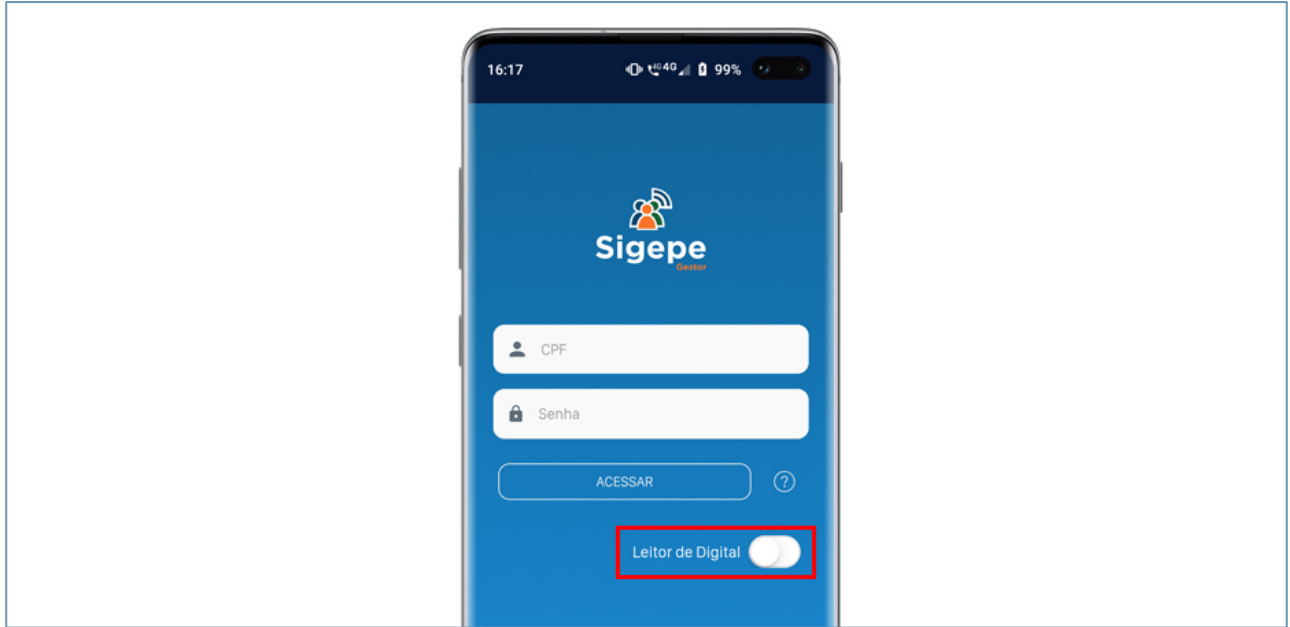

Se você não tem senha cadastrada, acesse o Sigac e selecione a opção "Primeiro Acesso" no menu "Precisa de Ajuda?", como indicado na figura a seguir:

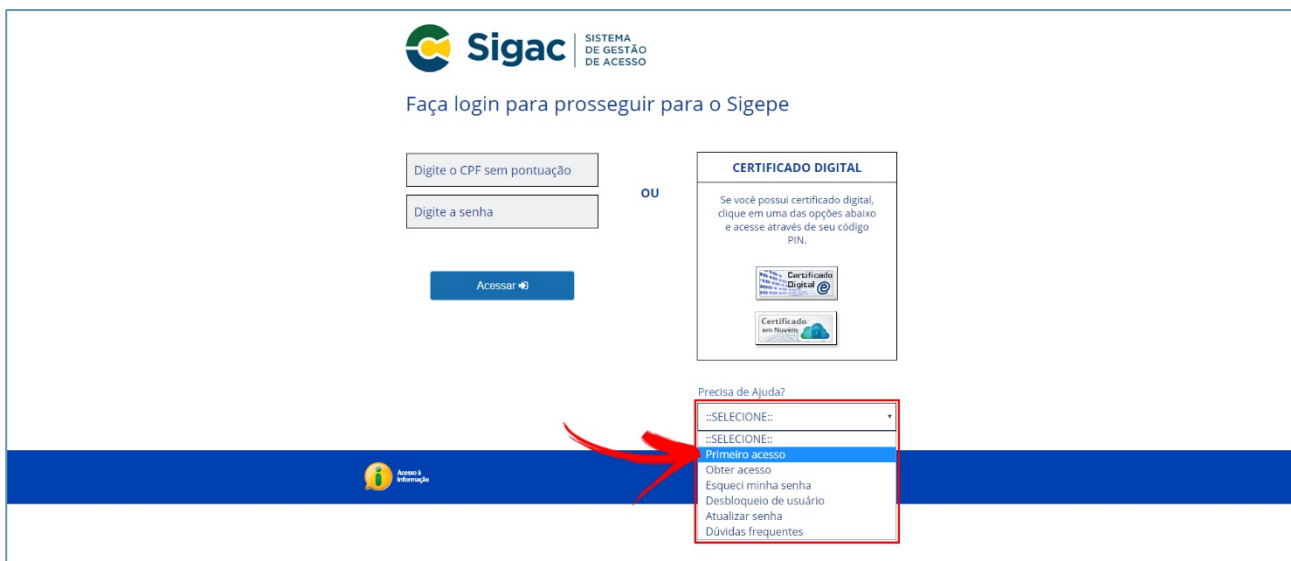

Preencha os campos com o número do CPF e o código da imagem de acordo com a figura a seguir:

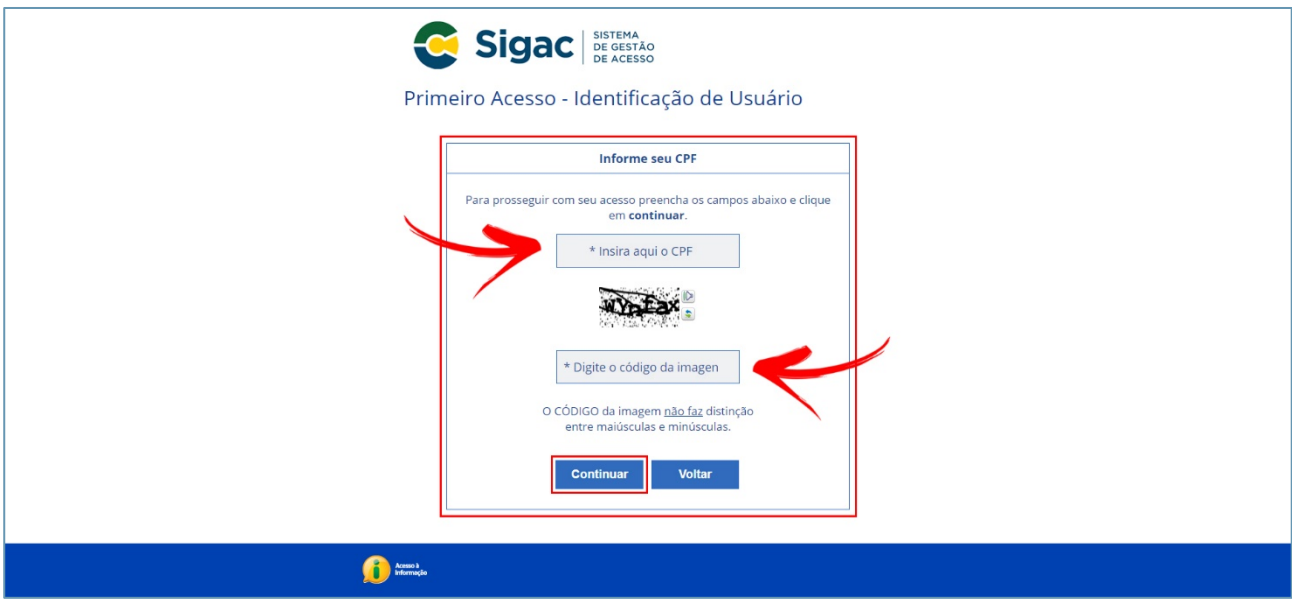

Após efetuar este passo, siga as instruções fornecidas nas telas subsequentes para completar seu cadastro no Sigac.

**Se você esqueceu sua senha, acesse o Sigac, selecione a opção "Esqueci minha senha" no menu "Precisa de Ajuda?" e siga as instruções fornecidas nas telas subsequentes para recuperar o acesso ao Sigac.**

Pronto! Você já estará dentro do sistema.

## **3. Utilizando o aplicativo**

A tela inicial do aplicativo é possível identificar três painéis: Gerenciamento, Férias e Afastamentos. Em cada um deles é possível visualizar o percentual e a quantidade da equipe, ausente, em férias ou em afastamento. Essas informações podem ser detalhadas dentro de cada um dos painéis.

## **3.1. Gerenciamento**

Neste painel estão disponíveis informações por tipo e ao clicar em uma delas você visualiza os dados do colaborador e o período de afastamento. Para mais informações clique no botão laranja.

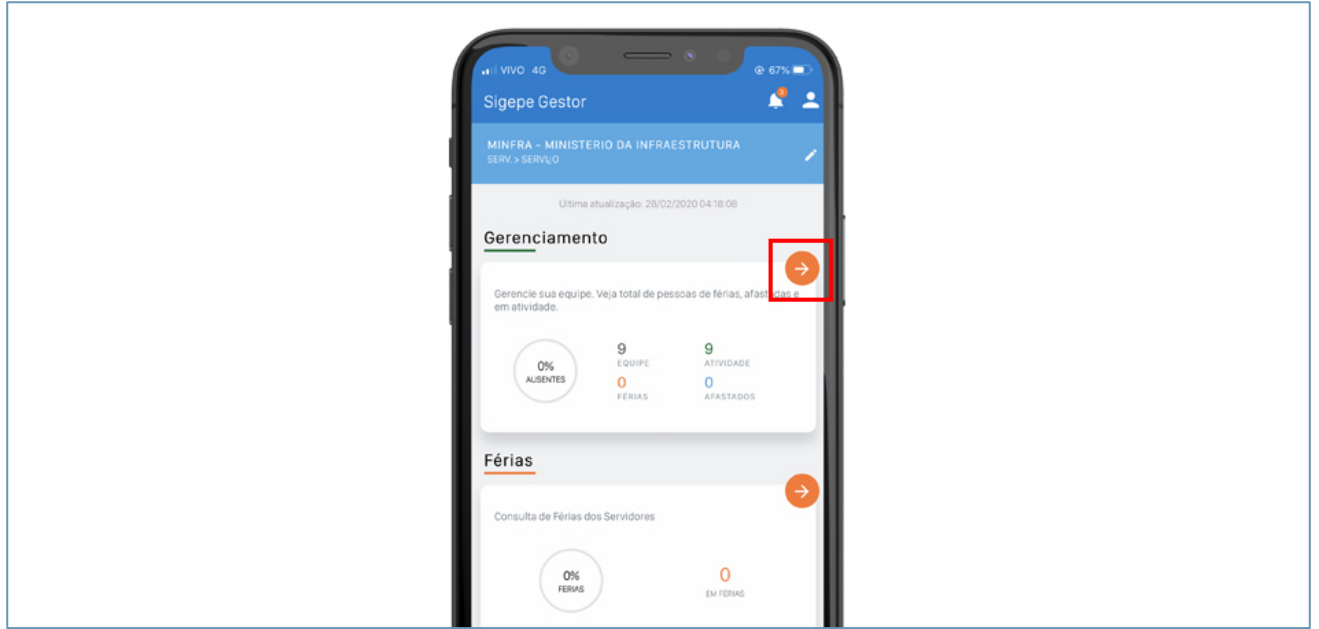

Na tela seguinte aparecerá o gráfico de gerenciamento e abaixo o resumo das situações:

**1**

**2**

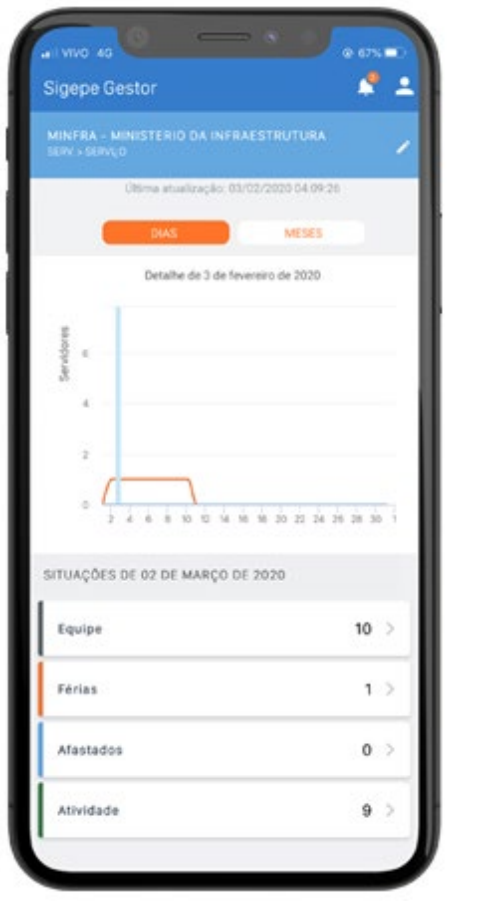

*A visualização do gráfico do gerenciamento permite identificar qual a disponibilidade da equipe em um dos dias do mês atual ou posteriores.*

*O resumo das situações está divido em quatro categorias: Equipe, Férias, Afastamento e Atividade. Para visualizar a lista de servidores que se encontram em cada uma basta clicar na categoria desejada.*

Ao clicar na categoria "Equipe", por exemplo, aparecerá a lista de toda a equipe. O Gestor poderá visualizar mais informações sobre afastamentos ou programação de férias do servidor clicando na seta azul.

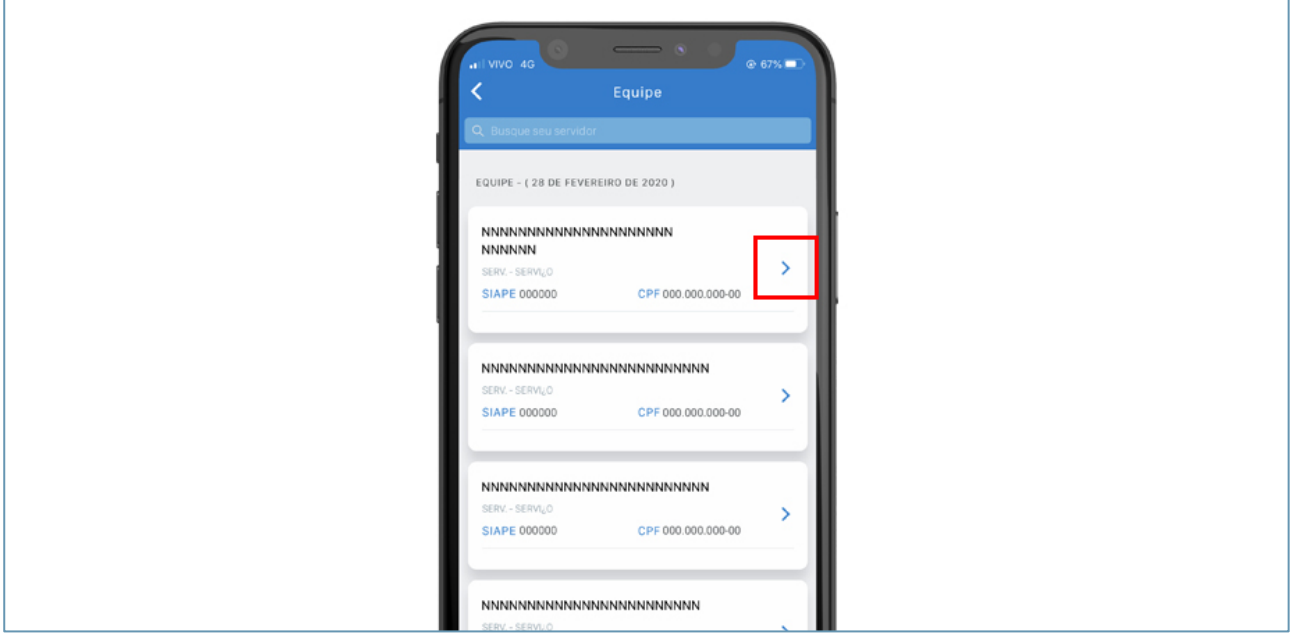

## **3.2. Férias**

Neste painel estão disponíveis informações referentes a férias dos servidores e empregados públicos vinculados ao gestor. Nesse campo é possível:

- *Visualização dos períodos de férias programadas da equipe por mês.*
- *Visualização dos servidores com férias a homologar.*
- *Homologação/recusa de solicitação de férias.*

No painel de férias é possível obter mais detalhes clicando na seta laranja ou ir direto no campo para homologar férias, clicando em "Férias a homologar".

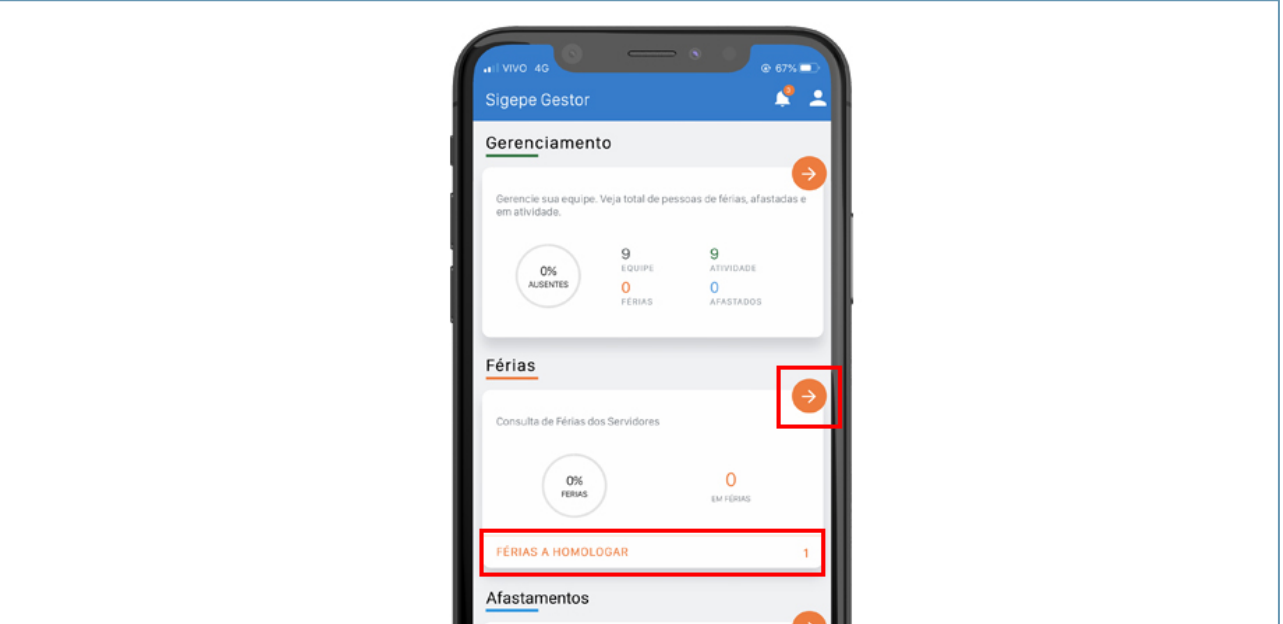

Ao selecionar a seta laranja, a tela seguinte será exibida. Nela é possível visualizar diversas informações:

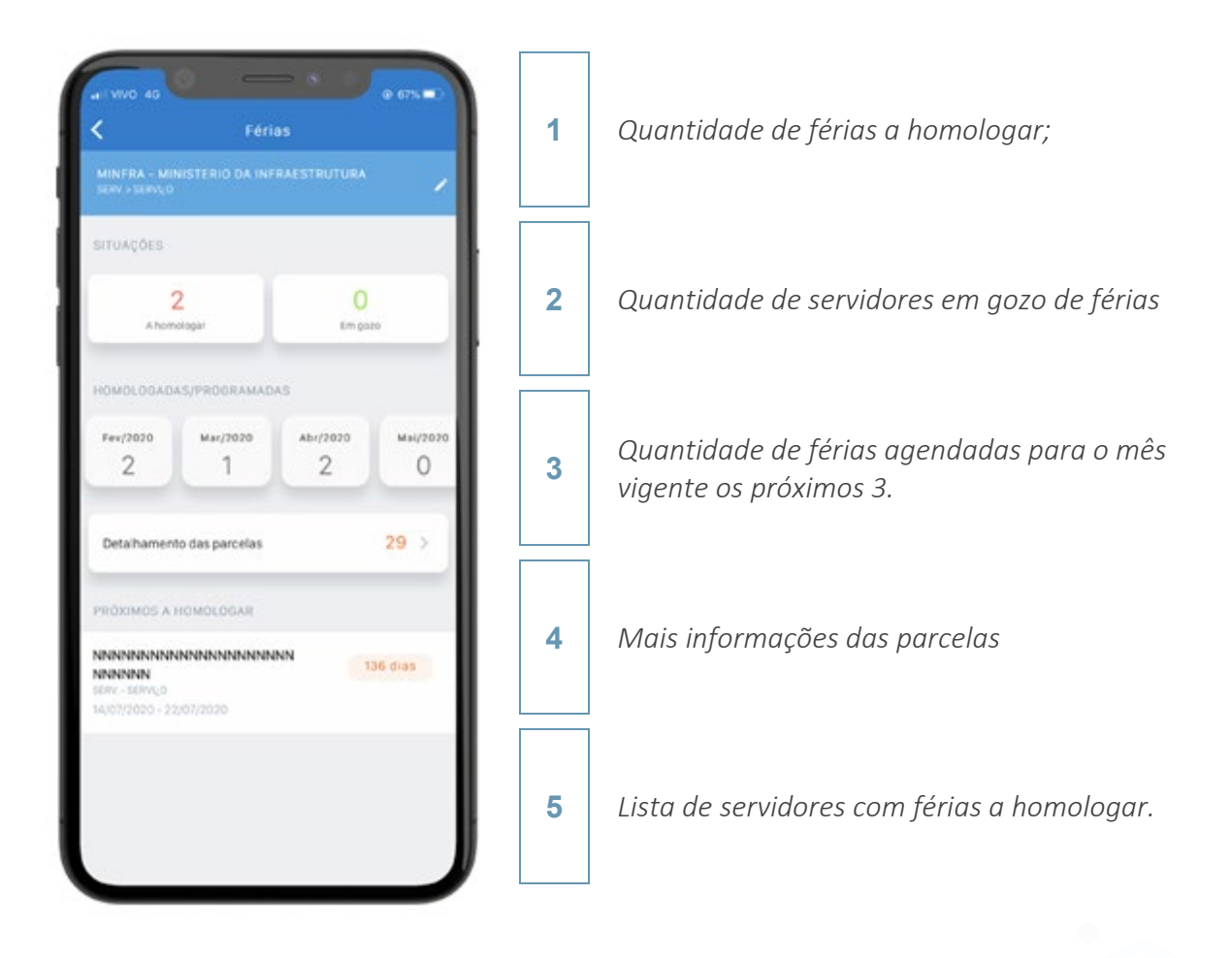

Ao clicar em "A homologar" a tela seguinte aparecerá, contendo a lista de servidores com férias a homologar. Clique na seta para homologar férias do servidor desejado.

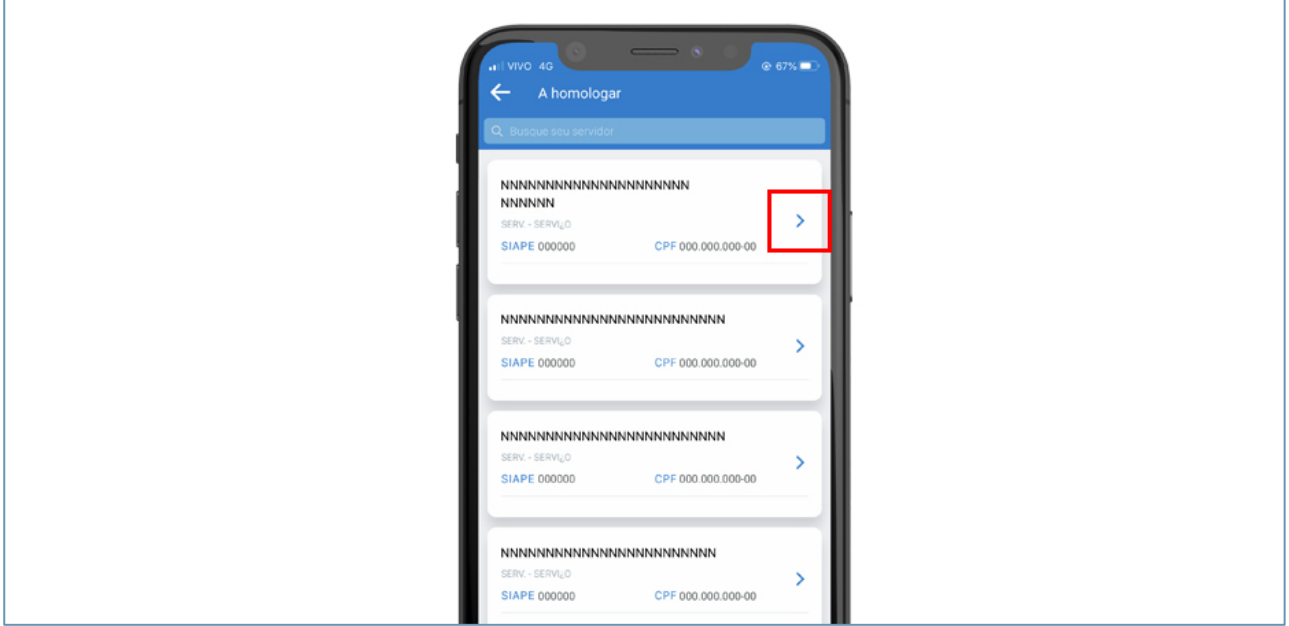

Analise se as parcelas solicitadas conferem com a escala de férias. Em caso positivo clique em "Homologar".

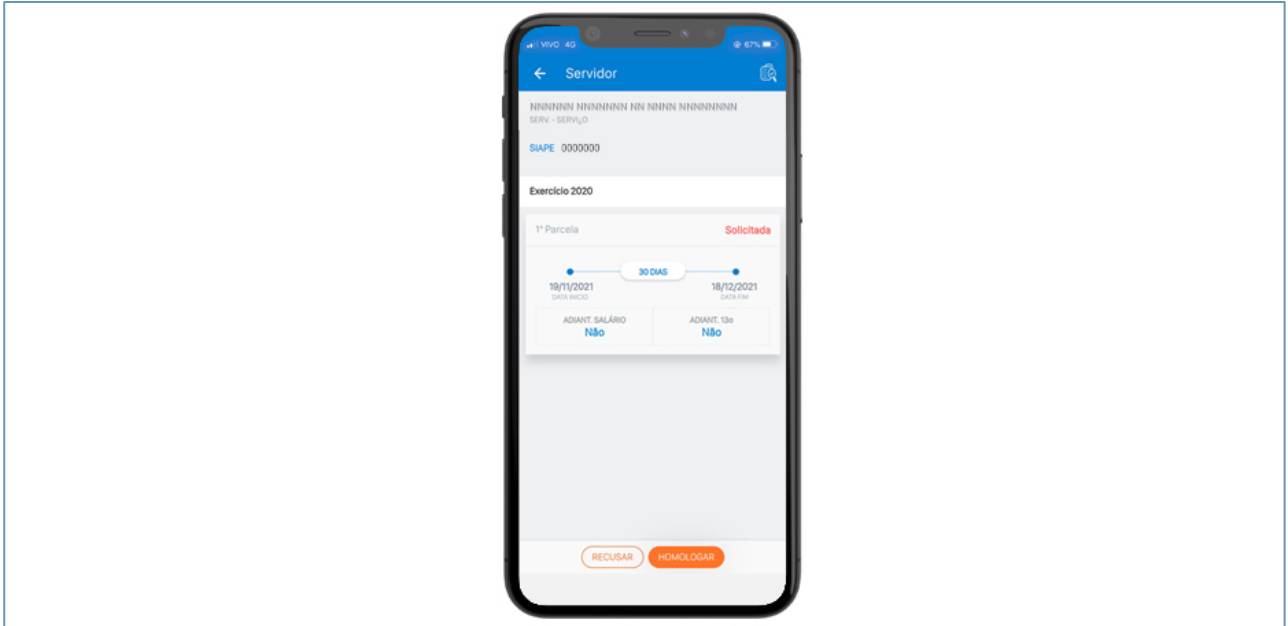

Se não conferirem ou você não estiver de acordo, toque em "Recusar", informe o motivo e confirme. O servidor receberá mensagem no e-mail cadastrado no Sigepe com esta informação. A situação das férias permanecerá como antes.

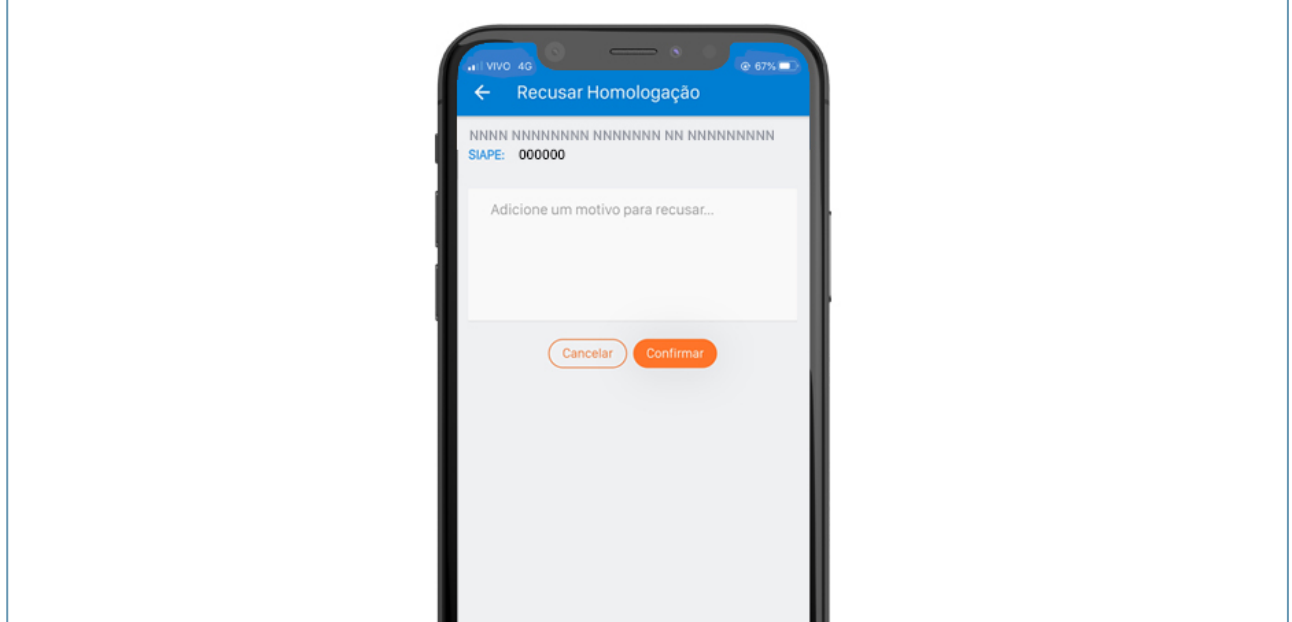

Se o servidor programar/reprogramar parcelas de férias para usufruir no ano seguinte ao do exercício, o sistema exibirá mensagem informando a situação e pedirá uma justificativa.

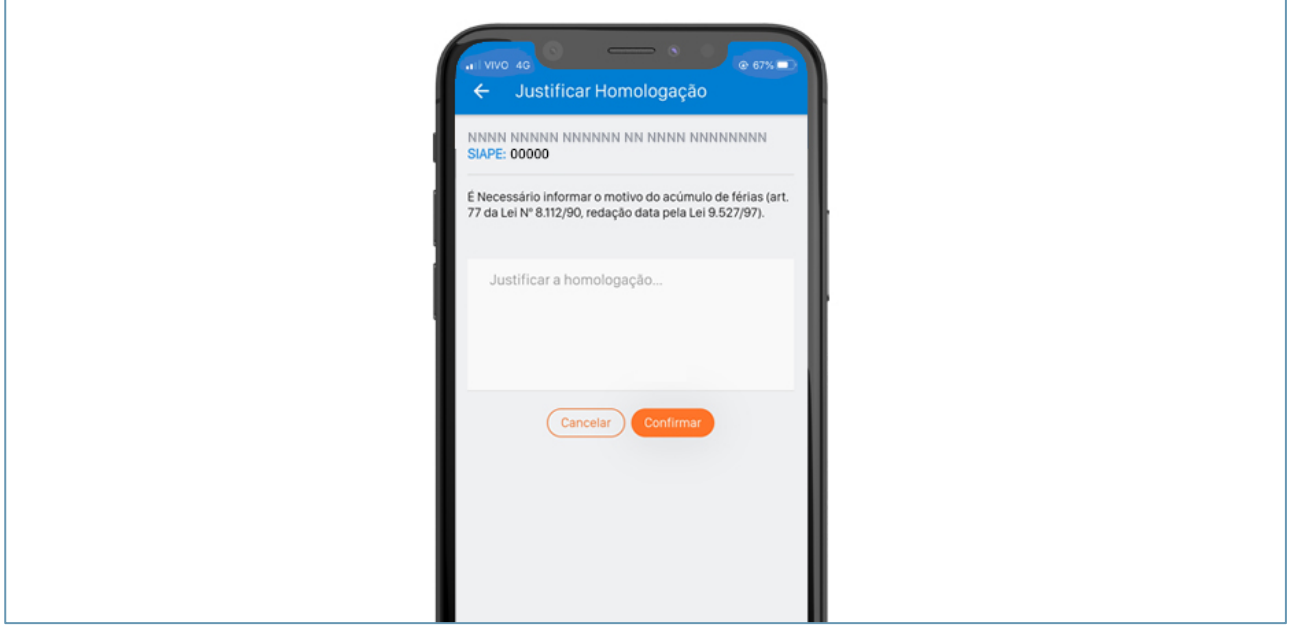

Se você estiver de acordo, informe a justificativa de autorização e confirme a homologação. Em qualquer situação (homologação, recusa ou homologação com justificativa) o servidor receberá "e-mail" informando a realização do procedimento.

# **3.3. Afastamentos**

Nesta parte estão disponíveis informações de servidores afastados. Toque na seta laranja para ver mais detalhes de afastamentos.

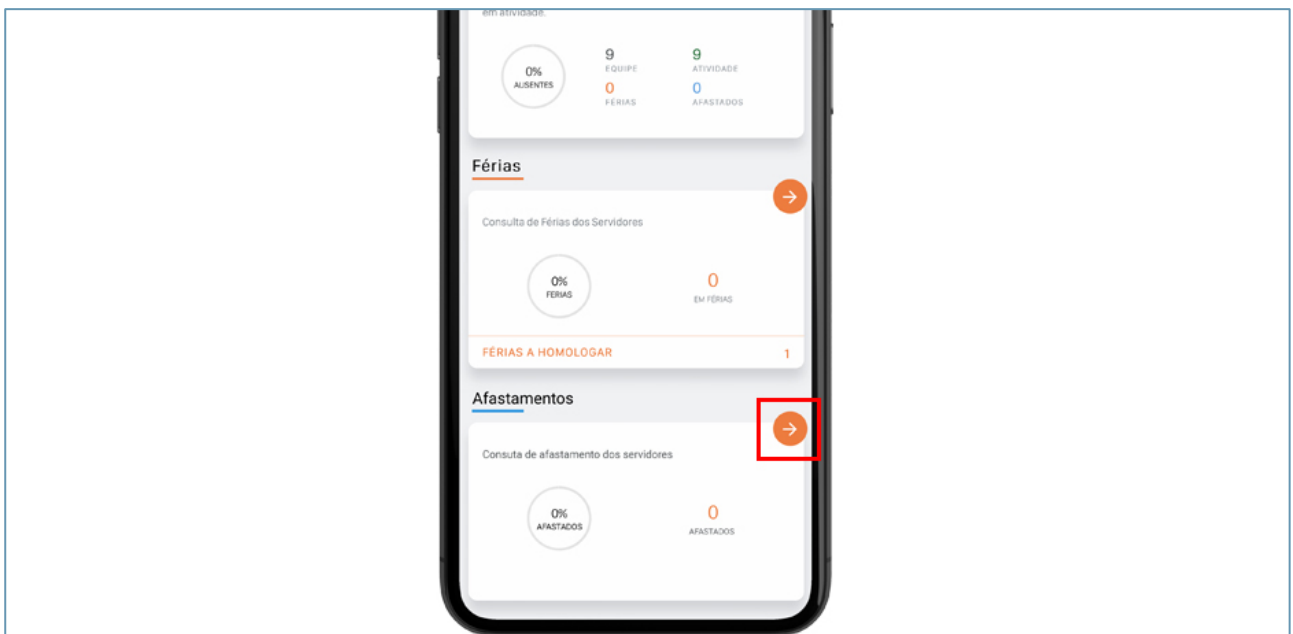

A tela a seguir exibe a lista de afastamentos por tipo e a quantidade de servidores afastados por cada motivo. Ao clicar em um dos tipos será possível visualizar as informações detalhadas por servidor.

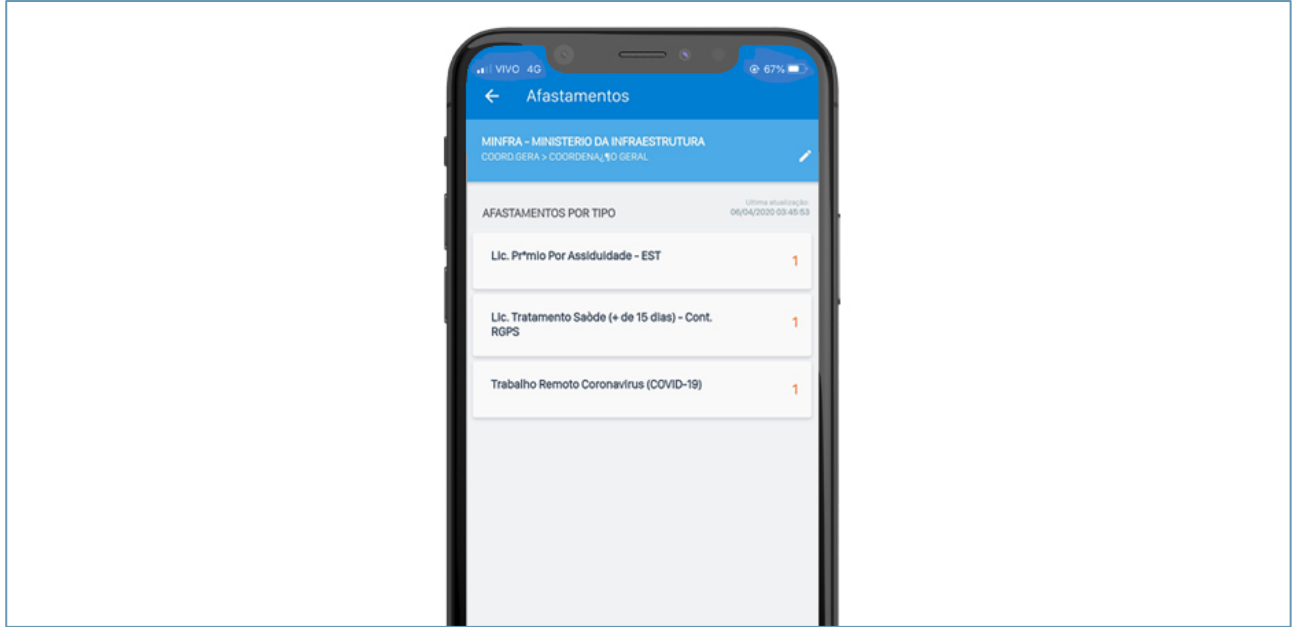

Nesse nível de detalhamento é possível visualizar nome, CPF, matrícula SIAPE e o período previsto para afastamento dos servidores afastados pelo motivo selecionado anteriormente.

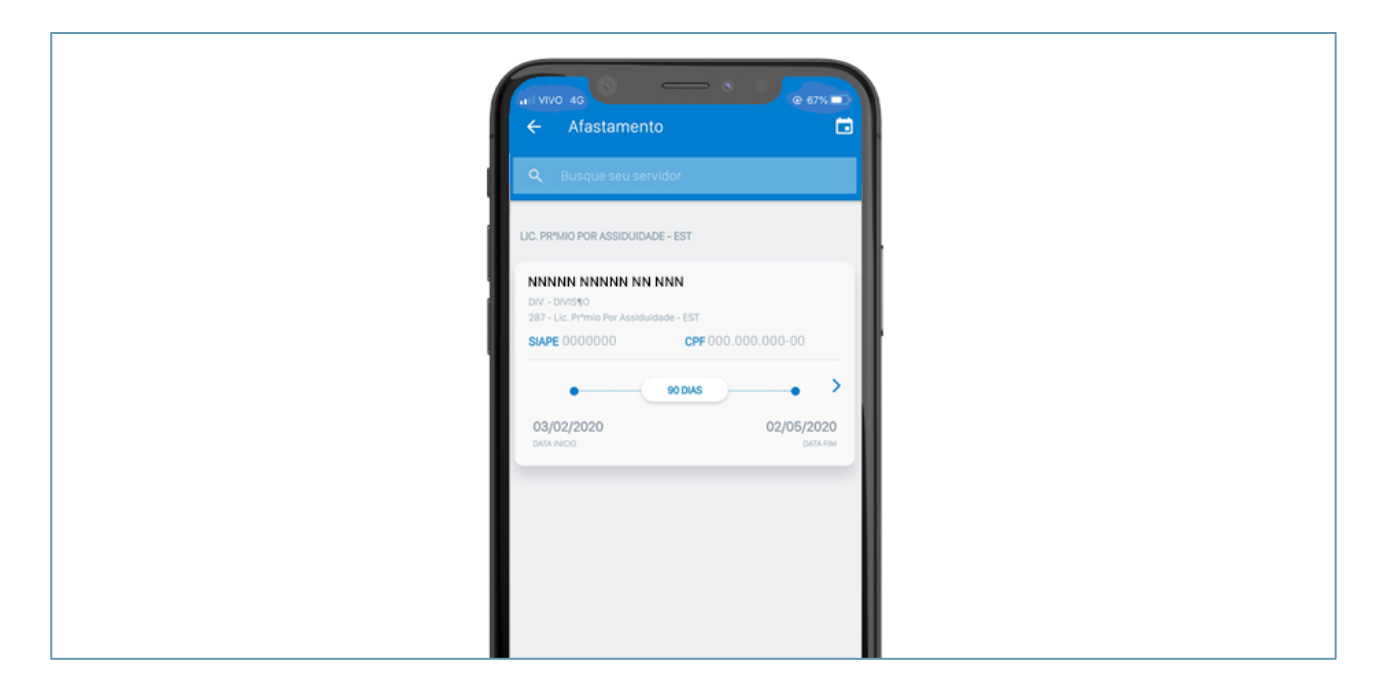

# **4. O que não muda**

O servidor que desejar continuará realizando programações/reprogramações de férias pelo Portal do Servidor. Após confirmar a solicitação, a chefia e o servidor recebem mensagem, no endereço eletrônico cadastrado no Sigepe, informando a situação. Uma nova mensagem será enviada quando a solicitação for homologada.

Com este novo recurso, a chefia poderá realizar gestão de sua equipe na palma das mãos o que representa maior eficiência.

# **5. Perguntas Frequentes**

## 1) Somente os gestores poderão utilizar o aplicativo?

R: Sim, somente podem acessar os Gestores do Poder Executivo Federal e do Governo do Distrito Federal – GDF, que recebem seus vencimentos pelo SIAPE.

## 2) Como faço para trocar o vínculo no Sigepe Gestor?

R: Deve o usuário acessar o Ícone "Perfil", clicar no nome do Órgão apresentado e escolher o vínculo desejado. Essa situação somente vai ocorrer se o usuário for Gestor de mais de uma Unidade Organizacional.

## 3) Caso não consiga visualizar todos os integrantes da equipe, que procedimento devo adotar?

R: Você deverá entrar em contato com a Coordenação-Geral de Gestão de Pessoas por meio do e-mail: dicad.cogep@infraestrutura.gov.br para solicitar a correção das informações no SIAPE.

#### 4) Como faço para atualizar o cadastro da equipe?

R: Somente a sua área de gestão de pessoas pode realizar os ajustes de lotação.

5) Caso identifique que os meus dados cadastrais estão incorretos no Sigepe Gestor, que procedimento devo adotar?

R: Você deverá entrar em contato com a Coordenação-Geral de Gestão de Pessoas por meio do e-mail: dicad.cogep@infraestrutura.gov.br para solicitar a correção das informações no SIAPE.

6) Não estou recebendo as notificações (Push) do Sigepe Gestor. O que faço?

R: Acesse a configuração de notificações do seu smartphone ou tablet e habilite a opção de notificação para o Sigepe Gestor.

7) Como faço para retirar as notificações (Push) que recebo do Sigepe Gestor?

R: Acesse a configuração de notificações do seu smartphone ou tablet e desabilite a opção de notificação para o Sigepe Gestor.

8) Como faço para acessar a Central de Mensagens no Sigepe Gestor?

R: Deve o usuário acessar o Ícone de "Sino" no Aplicativo para visualizar as mensagens encaminhadas a você.